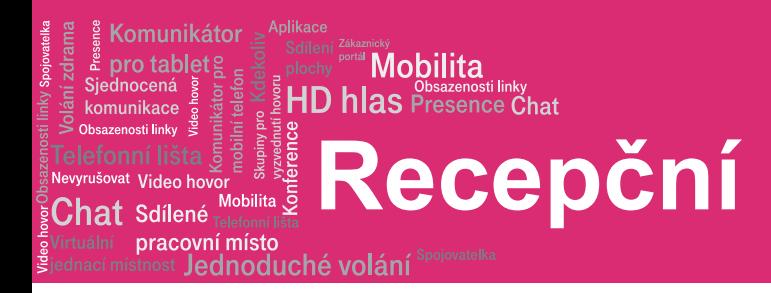

## Recepční

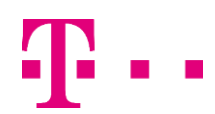

# **Recepční**

**Mobilita HD hlas** Presence Chat

pracovní místo Jednoduché volání

Komunikátor pro tablet!

Sdílené

komunikace

### Vytočení kontaktu

0 ■ 123456789

요

- Zadejte číslo a stiskněte VYTOČIT
- Nebo v Kontaktech vyberte příslušný adresář, klikněte na požadovaný kontakt a na tlačítko VOLAT
- Pro vytočení fixního čísla stiskněte tlačítko LIN. nebo pro vytočení mobilního čísla MOB. Hovor se objeví v Panelu správy hovorů

### Opakovaná volba a historie

- V Panelu správy hovorů stiskněte Zopakovat volbu čísla. Objeví se seznam až deseti předchozích hovorů
- V Panelu správy hovorů klikněte na tlačítko Historie hovorů.

### Přijetí hovoru

V Panelu správy hovorů stiskněte tlačítko PŘÍJEM pro vyzvednutí hovoru

### Přidržení a pokračování v hovoru

- U probíhajícího hovoru klikněte na PŘIDRŽET v Panelu správy hovorů
- Pro pokračování hovoru stiskněte PŘÍJEM

### Ukončení hovoru

 V Panelu správy hovorů stiskněte tlačítko KONEC pro položení hovoru. Hovor se odebere z panelu

### Přepojení bez konzultace

Hovory mohou být přepojeny bez konzultace, když probíhají, jsou přidrženy nebo vyzvánějí.

- V Panelu správy hovorů vyberte hovor, který chcete přepojit
- Pro přepojení hovoru zadejte číslo do číselníku a stiskněte tlačítko Přepojit
- Pro přepojení hovoru na jeden z kontaktů vyberte účastníka z příslušného adresáře a stiskněte PŘESM

### Přepojení s konzultací

Hovory mohou být přepojeny s konzultací, když probíhají nebo jsou přidrženy nebo vyzvánějí.

- Vytočte číslo nebo kontakt, na který chcete hovor přepojit
- Po spojení hovoru můžete mluvit s druhou stranou

V Panelu správy hovorů vyberte hovor, který chcete přepojit a stiskněte PŘESM

### Zaparkování při nedostupnosti

Pokud někdo volá na obsazené číslo, lze hovor zaparkovat. Hovor je spojen až bude požadovaná strana dostupná.

- V Panelu správy hovorů vyberte hovor, který chcete zaparkovat
- V adresáři vyberte kontakt, který je nedostupný nebo vyzvání a klikněte na PARK. Hovor je zaparkován a odebrán z Panelu správy hovorů
- Pokud hovor není spojen do určité doby, vrátí se do Panelu správy hovorů

### Přímé vyzvednutí hovoru

Umožňuje zvednout hovor za někoho jiného.

- V Kontaktech otevřete příslušný adresář
- U kontaktu, který vyzvání, stiskněte PŘÍJEM. Hovor se objeví v Panelu správy hovorů

### Třícestná konference

- V Panelu správy hovorů vyberte hovor pro zahájení konference
- U dalšího, neoznačeného hovoru stiskněte KONF. Hovory jsou přesunuty pod Konferenční hovory
- Pro přidržení konference klikněte na PŘIDRŽET a poté na PŘÍJEM pro pokračování
- Pro přidržení jednotlivce v konferenci stiskněte u příslušného účastníka v Konferenčních hovorech PŘIDRŽET a potom PŘÍJEM pro pokračování
- Pro odpojení od konference stiskněte OPUSTIT v záhlaví Konferenčních hovorů
- Ostatní účastníci zůstanou spojeni, ale jsou odstraněni z Konferenčních hovorů
- Pro konec konference klikněte na KONEC v záhlaví Konferenčních hovorů
- Hovory jsou poté ukončeny a odebrány z Konferenčních hovorů

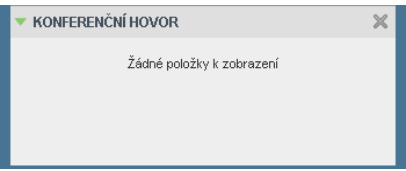

### **HD hlas** Presence Chat **Recepční**

pracovní místo Jednoduché volání

### Posílání E-Mailu

omunikátor

Sdílené

munikace

V Kontaktech otevřete příslušný adresář

**Mobilita** 

Klikněte na kontakt, který má e-mail a stiskněte E-MAIL

### Zobrazení historie hovorů

- V Panelu správy hovorů klikněte na Historie hovorů
- Objeví se menu s historií, kde si můžete vybrat ze Zmeškaných, Přijatých a Uskutečněných odchozích hovorů

### Uživatelské rozhraní

Hlavní sekce rozhraní obsahují:

- Panel správy hovorů
- Kontakty
- Fronty hovorů
- Odkazy nastavení a nápovědy

### Panel správy hovorů

V této sekci se spravují probíhající hovory. Obsahuje následující:

- V hlavní oblasti panelu jsou probíhající hovory, u kterých můžete provádět různé akce
- Číselník dovoluje vytáčet čísla a provést opakovanou volbu až u deseti nedávno volaných čísel
- Panel Konferenčních hovorů obsahuje konferenční hovory, u kterých můžete provádět akce

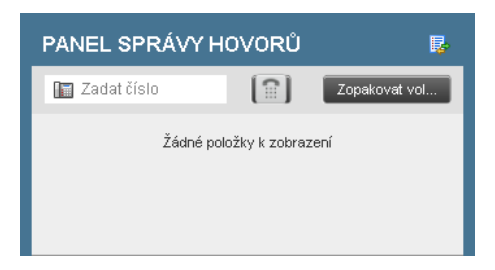

### **Kontakty**

Kontakty se používají ke správě adresářů, volání účastníků, jejich správu a monitorování stavu. Panel Kontaktů také obsahuje funkci vyhledávání.

- Společnost kontakty v rámci vaší společnosti
- Osobní kontakty ve vašem osobním adresáři na BroadWorks
- Oblíbené položky kontakty, které jste si zvolili jako Oblíbené ve webovém rozhraní
- Fronty vaše kontaktní centra

 Otevře se okno pro psaní e-mailu s adresou požadovaného kontakt

### Sledování statusu účastníků

- Statický monitoring monitorování statusu u kontaktů, které jste si zvolili jako Oblíbené kontakty ve webovém rozhraní
- Dynamický monitoring monitorování statusu u kontaktů v adresáři Společnost. Klikněte na ikonu statusu pro informace o aktuálním stavu. Viz Stav kontaktů

### Stav kontaktů

Možné stavy jsou:

- Dostupný
- Zaneprázdněný
- Nerušit
- ×ф Přesměrovaný
- Neznámý

### Vyhledávání v kontaktech

- Zadejte jméno nebo číslo účastníka do textového pole v záložce VYHLEDÁVÁNÍ nebo vyberte konkrétní adresář
- Po zadání aspoň části hledaného kontaktu stiskněte ENTER
- Pro omezení vyhledávání kontaktů, které začínají konkrétním textem, zaškrtněte pole Začíná (čím)
- Pro nové hledání stiskněte Vyčistit

### Poznámky ke kontaktům

Můžete si napsat poznámku ke kontaktu v adresáři Společnost.

- Klikněte na kontakt, ke kterému chcete přidat poznámku a stiskněte Poznámky
- Napište poznámku do textového pole
- Stiskněte OK pro uložení poznámky nebo Zrušit pro zavření okna bez uložení.

Oblíbené polož... x Společnost x te Osobní x Zkrácená volba x te Fronty